## Video: searching for questions

01/31/2024 1:21 pm EST

This guide will walk you through the process of searching for questions in the Civicscience InsightStore. You will learn how to navigate the application, enter search terms, apply filters, and add a list of questions to your dashboard.

Your browser does not support HTML5 video.

## Go to insightstore.civicscience.com

1. From the landing page, click *Questions* in the left navigation pane.

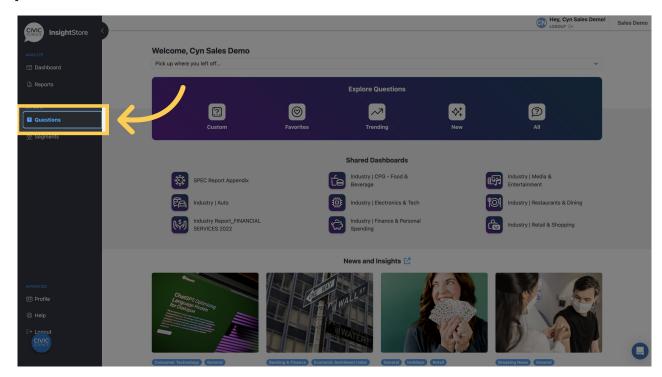

2. Enter a question ID or search criteria.

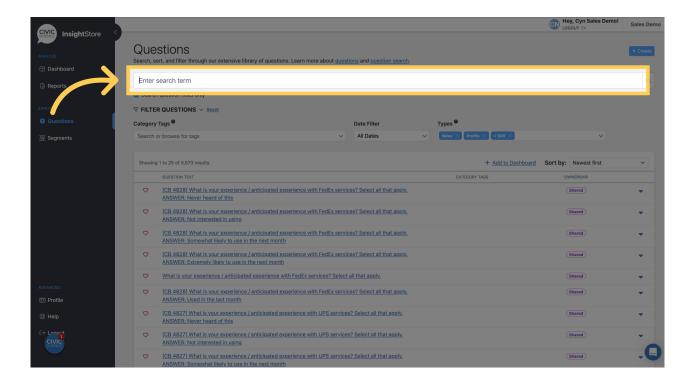

3. Go to the *Category Tags* field and select any desired tags from the dropdown menu. Choosing more than one tag broadens your search, as a Boolean "OR" is assumed.

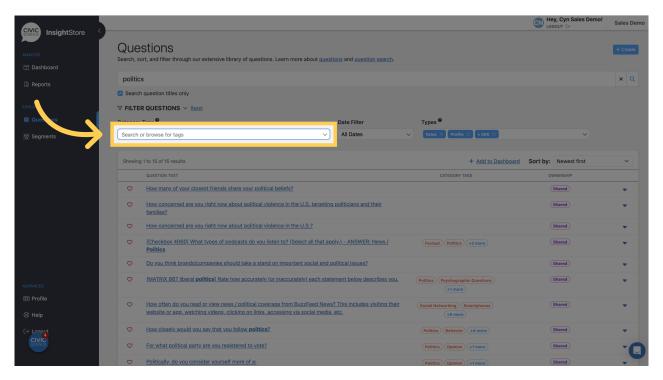

4. Go to the *Date Filter* field and select any date filters or the *Currently Live* option

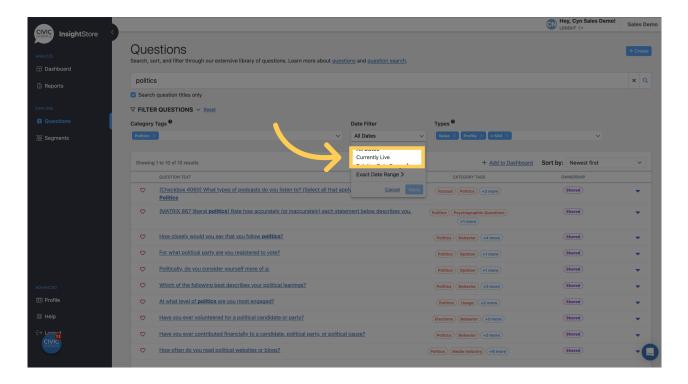

5. Go to the *Types* field and select any desired filters. It defaults to value and profile questions with more than 500 responses.

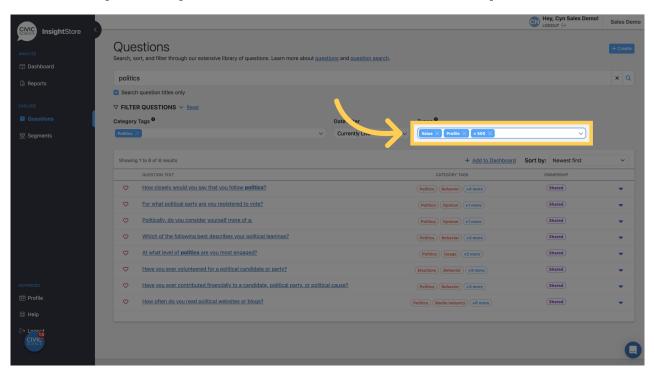

6. If you want to add the resulting list of questions to a dashboard, click *Add to Dashboard*.

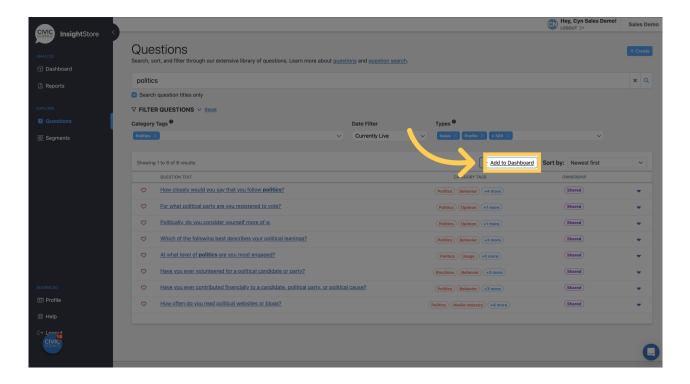

7. Select the desired dashboard from the dropdown menu and click *Submit*.

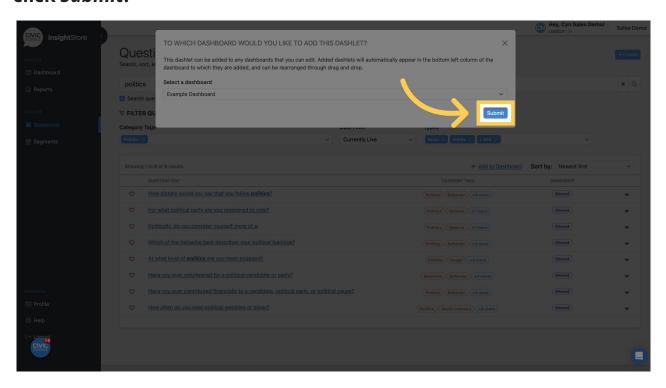